## **How to Update the firmware of Router Ceres CR300**

Device ModelNo.:CR300

Question Category: Update Setting

1 Log in to the router management page

1. Open the browser, input "192.168.10.1" or "www.ceres.com" in the address bar, click Enter 1. Open the browser, input "192.168.10.1" or "www.ceres.com" in the address bar, click Enter<br>or Return key to enter the login page, the factory login password is <mark>admin</mark> (refer to the sticker on the bottom of the router) click login to enter the management page.

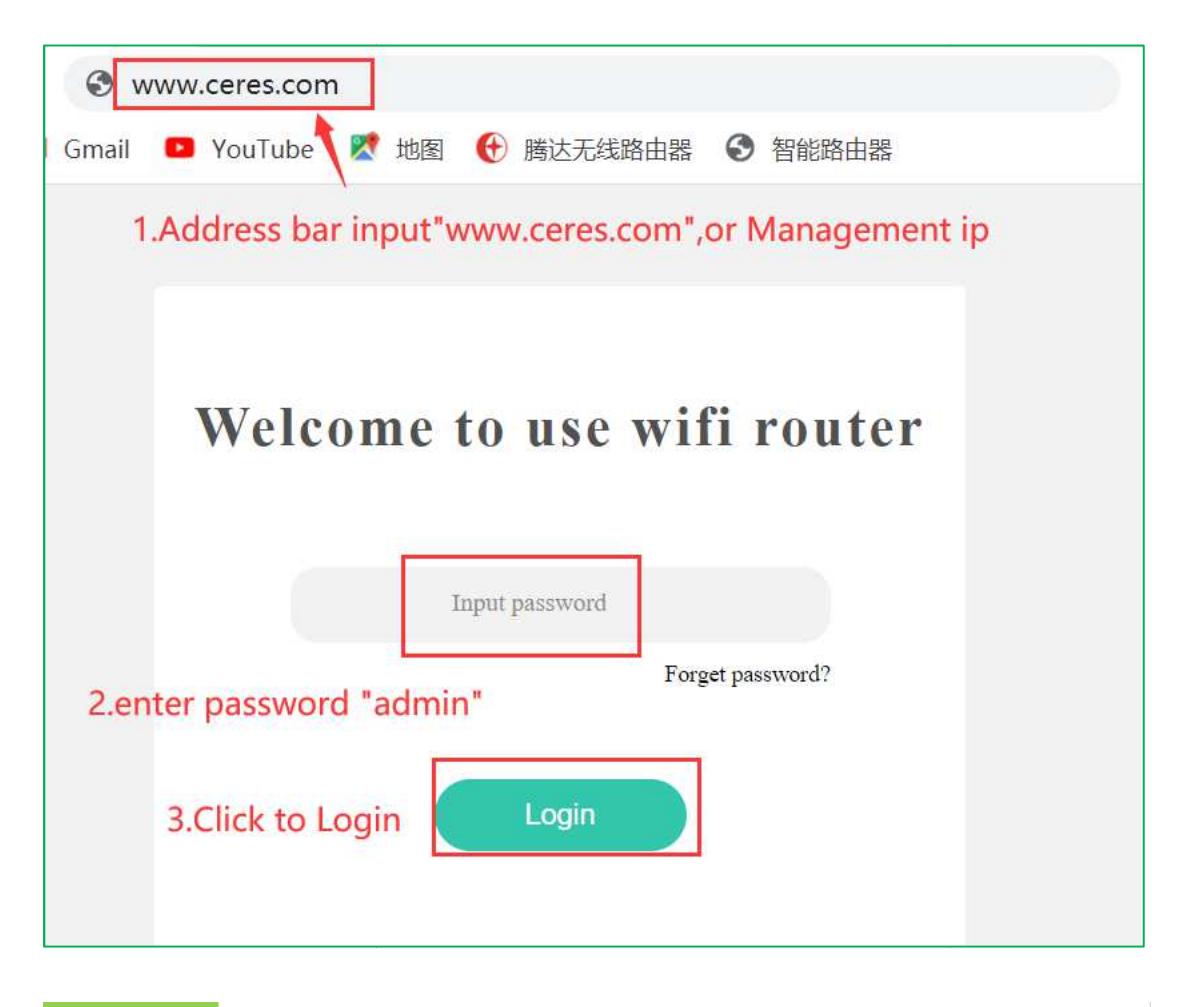

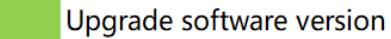

1. Get the new software version and store it.

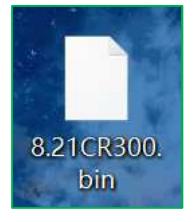

 $\overline{2}$ 

2.Enter the "Router" menu and click "Software Upgrade".

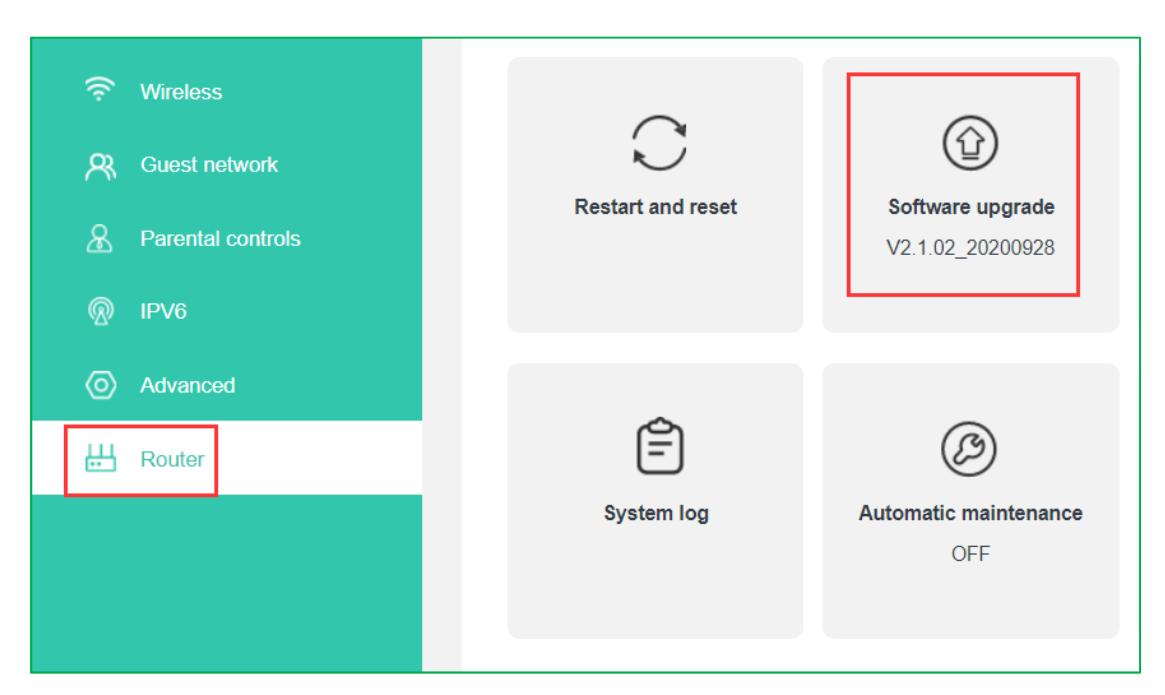

3.Enter the software upgrade interface and click "Firmware Upgrade"

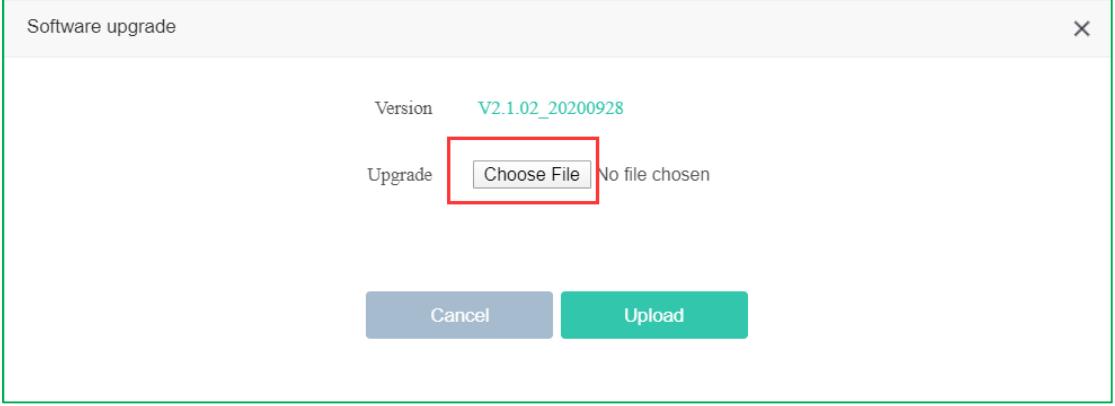

4.The way to select the file will pop up, select the file to be upgraded, click OK, the upgrade interface displays the name of the new software version, click OK to upload. (Note: The upgraded file format is bin format)

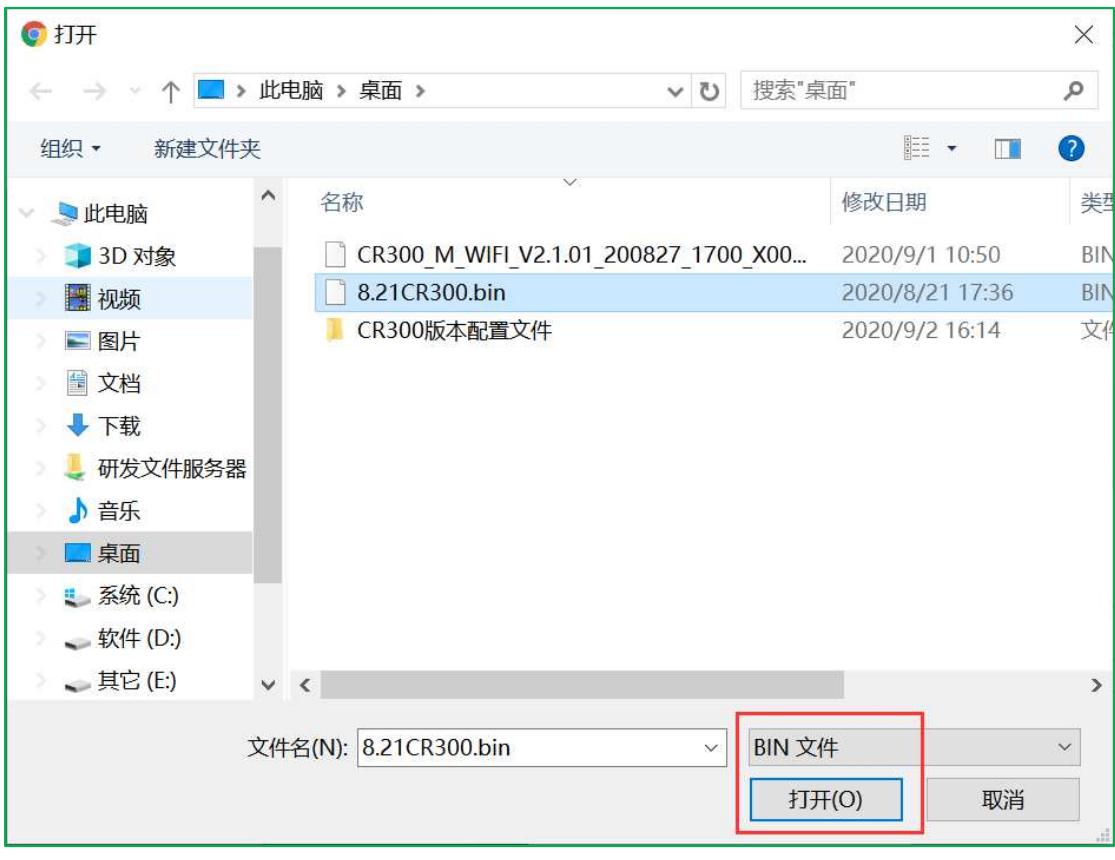

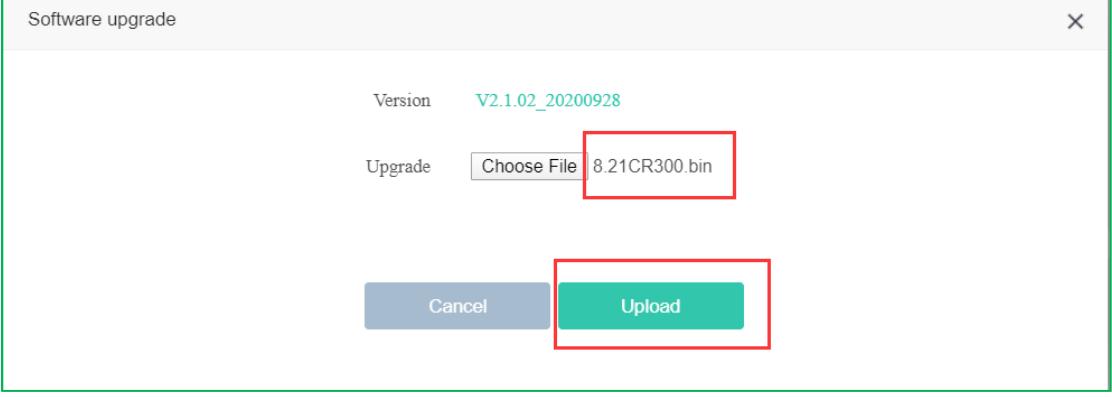

5.The upgrade progress bar appears. After the upgrade is successful, you will return to the login interface.

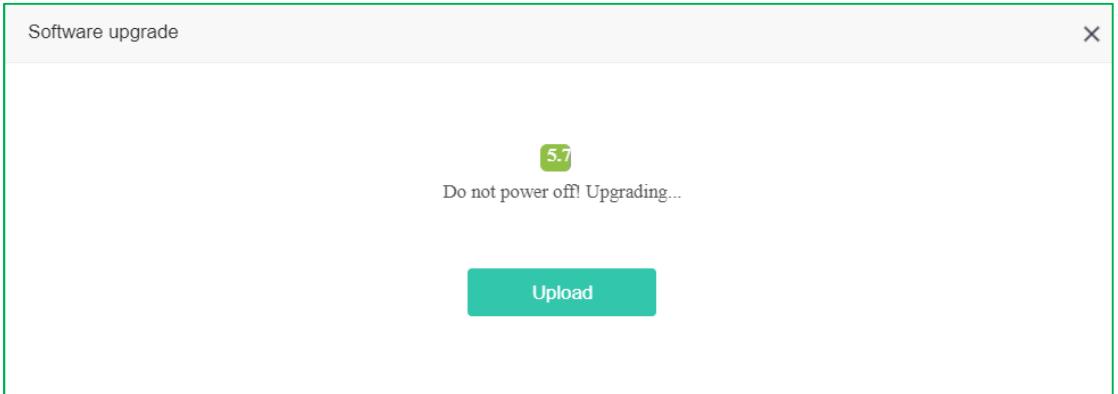

6. Enter the login password and re-enter the "Software Upgrade" interface to check and confirm the current version information.

7. Enter "Restart and Reset", click the "Reset" button to restore factory settings, and you can experience the new software version.